## iPad を自宅 Wi-Fi に接続する手順について

1 「設定」のアプリを開き、 <mark>● Wi-Fi を押します。</mark>

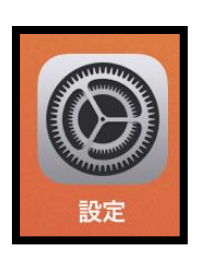

② 接続できるネットワークの一覧が表示されるので、ご自宅の Wi-Fi を選択してください。

※フリーWi-Fi 等には接続しないでください。

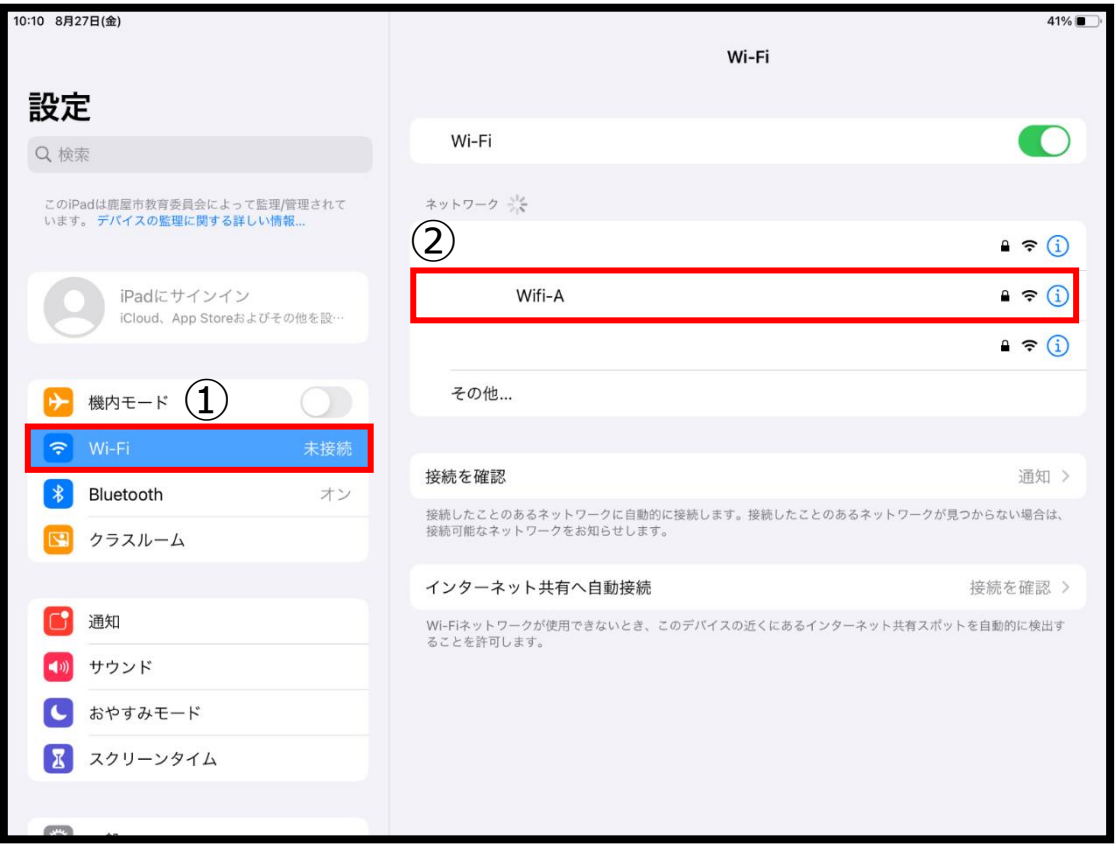

## パスワードを入力し、右上の「接続」を押してください。

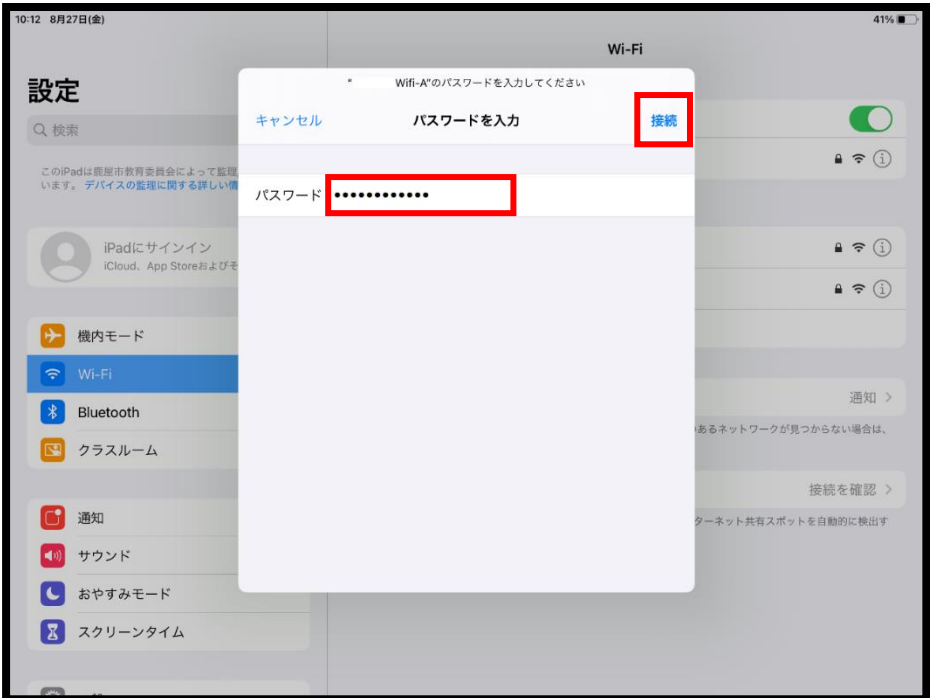

チェックマークが表示されたら接続完了です。

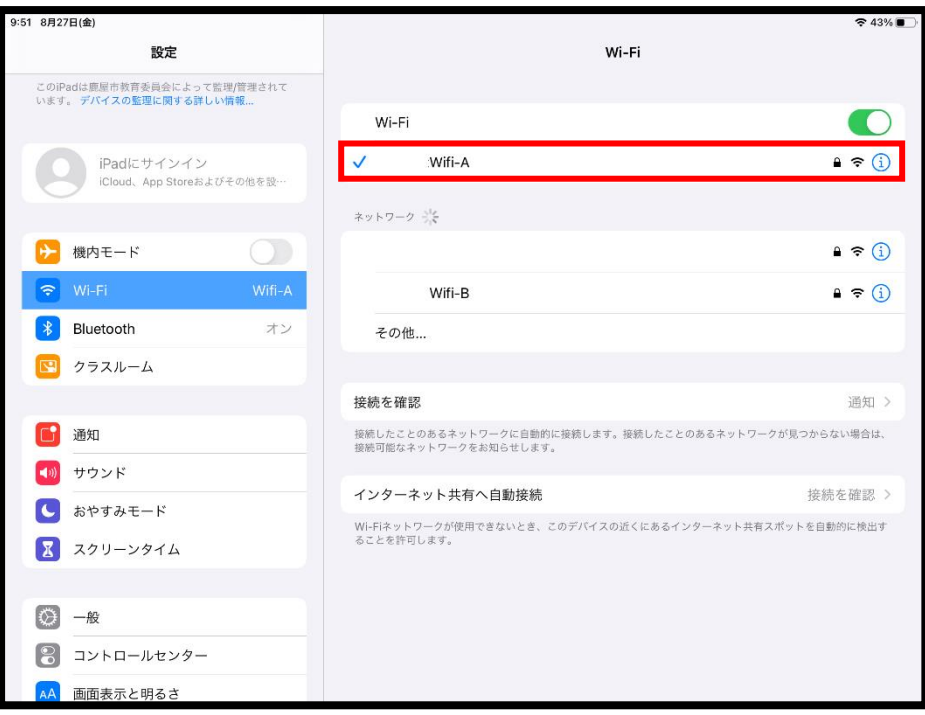

- ・iPad を再起動する。
- ・Wi-Fi の設定を削除して再度接続する。

のマークを押し、「このネットワークを削除」を押します。

その後再度①からの手順でネットワークの設定を行ってください。

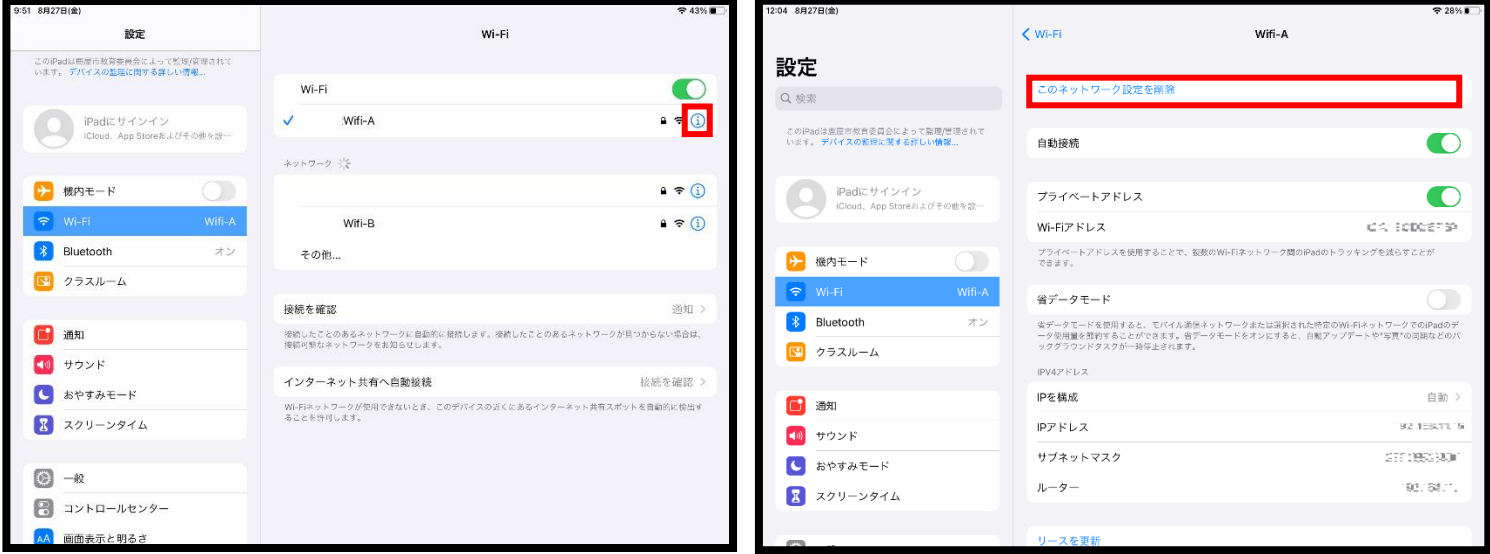

・ルーター機器の電源が入っていて、電波の届く範囲か確認する。

・ルーター機器のコンセントを抜いて数分してから繋ぎなおして再起動する。

・スマートフォン等他の機器がネットワークに接続できているか確認する。

 他の機器もネットワークに接続できていない場合は、ルーター機器の故障やネット回線に問題が発生して いる可能性があります。ルーター機器のメーカーやネット回線の契約先にお問い合わせください。